### **HDD MUSICを再生する**

#### プレイリストやお気に入りに曲を追加する

追加したい項目を選ぶときの操作が、「プレイリ ストを作成する」手順5(11ページ)と同様に 変わりました。

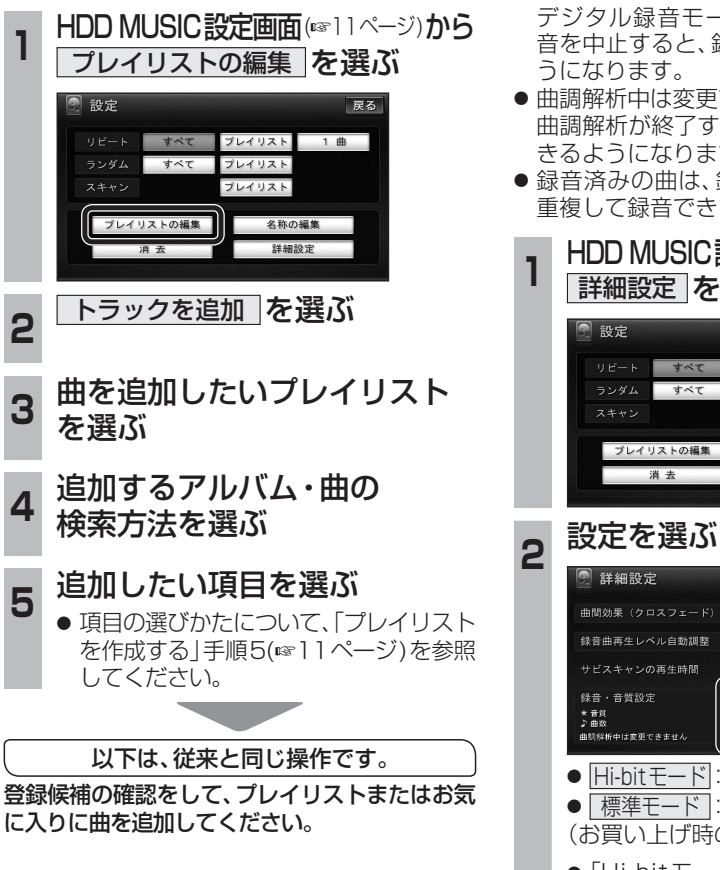

#### CDの録音音質を選ぶ

HDDにCDを録音するときの音質を選べるよう になりました。

- CD録音中は変更できません。 デジタル録音モードを SELECT にして録 音を中止すると、録音音質の変更ができるよ うになります。
- 曲調解析中は変更できません。 曲調解析が終了すると、録音音質の変更がで
- きるようになります。 ● 録音済みの曲は、録音の音質を変更しても、
- 重複して録音できません。
- HDD MUSIC設定画面(eg11ページ)から 詳細設定 を選ぶ

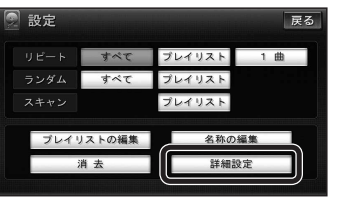

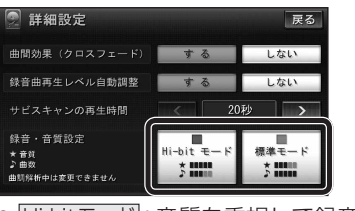

- Hi-bitモードに音質を重視して録音
- 「標準モード」:標準の音質で録音 (お買い上げ時の設定: Hi-bitモード)
- ●「Hi-bitモード」で録音すると、「標準 モード|よりも録音できる曲数が減り ます。
- ●「Hi-bit モード」で録音した曲には、曲リ ストで Hi-bit と表示されます。

## **iPodを再生する**

#### iPodの基本操作

iPod再生画面に、アルバムアートワークが表 示されるようになりました。

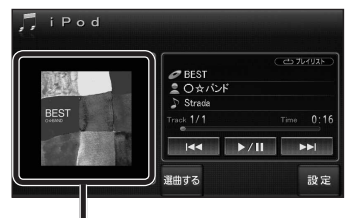

#### アルバムアートワーク

- アルバムアートワーク表示サイズは、iPod の仕様により異なります。
- 以下の場合は下記の画像が表示されます。
	- ・ 接続したiPod内にアルバム アートワークがない。 ┙┙ ・ アルバムアートワーク取得中。
	- ・ ナビゲーションでアルバム
- アートワークを表示できない iPodを接続している。(下記)

最新の適合機種および接続情報については、 当社サイト(https://panasonic.jp/navi/) をご覧ください。

#### お知らせ

- iPodは、音声データの再生およびアルバム アートワークの表示が可能です。画像・映像 の表示はできません。
- iPod classic, iPod nano (第3世代)は、ナビ ゲーションと接続してもアルバムアートワーク を表示できません。

# **別売品と組み合わせて使う**

### ETC車載器と接続して使う

有効期限が切れたETCカードが挿入されたら、 「ETCカードの有効期限をお確かめください」 と音声と画面表示でお知らせするようになり ました。

● 有効期限が切れたETCカードを挿入したま まナビゲーションの電源を入れたときも、 有効期限切れのお知らせをします。